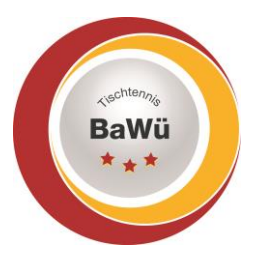

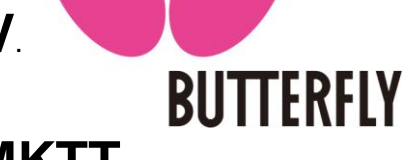

## **Durchführung Turnier mit MKTT**

➔ Neue **DB** anlegen: Turniername (keinen Sonderzeichen, keine Leerzeichen, nur Unterstriche)

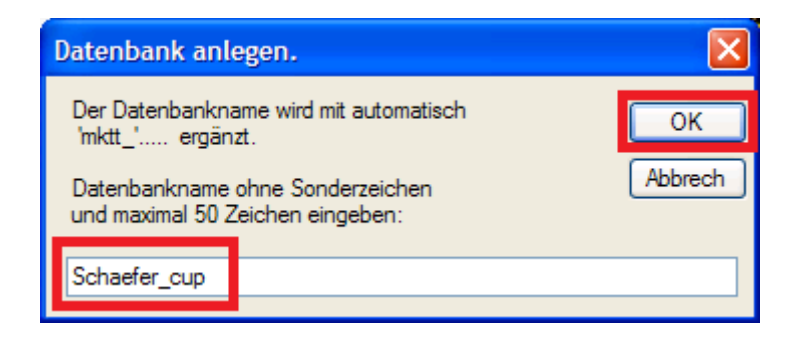

#### **→** MkTT-Turnier öffnen

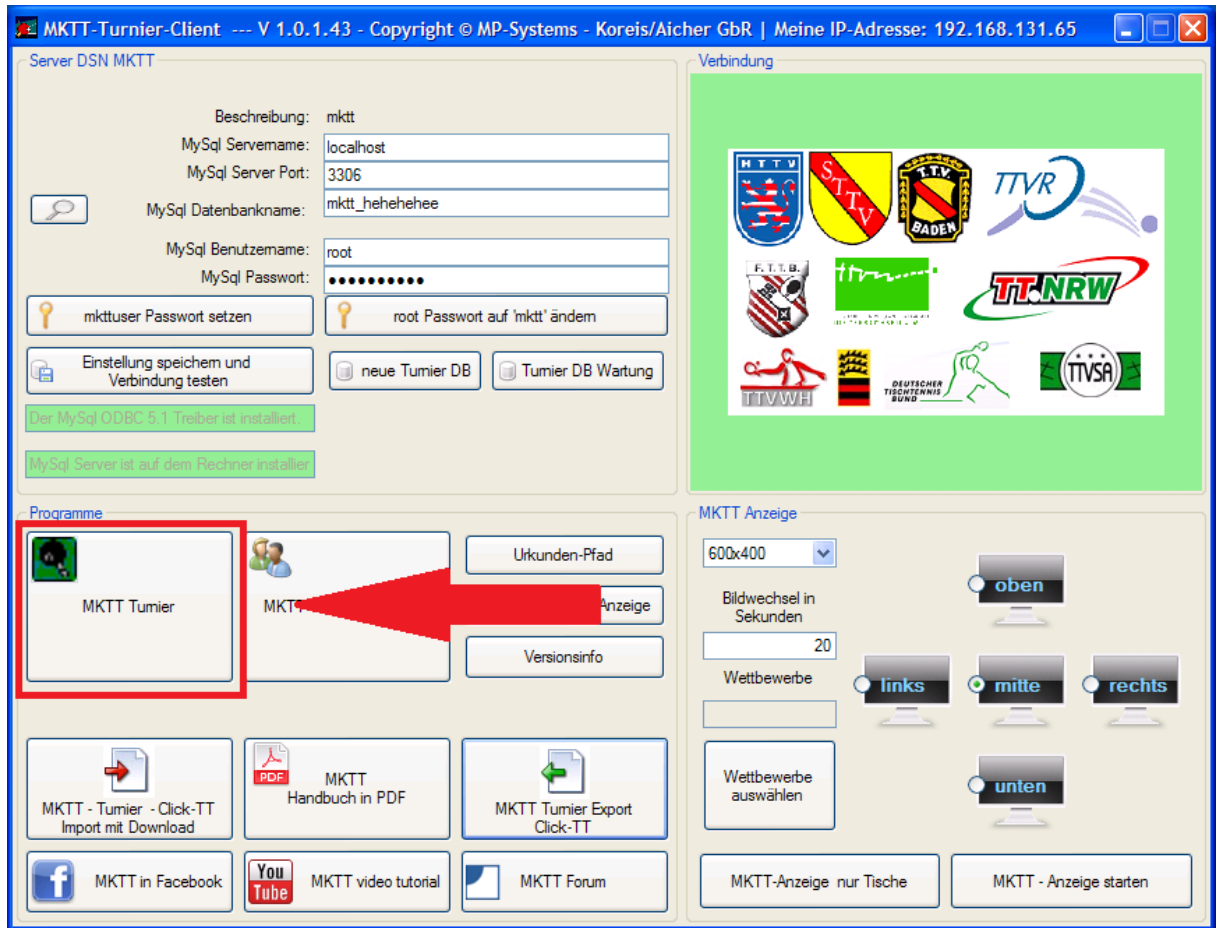

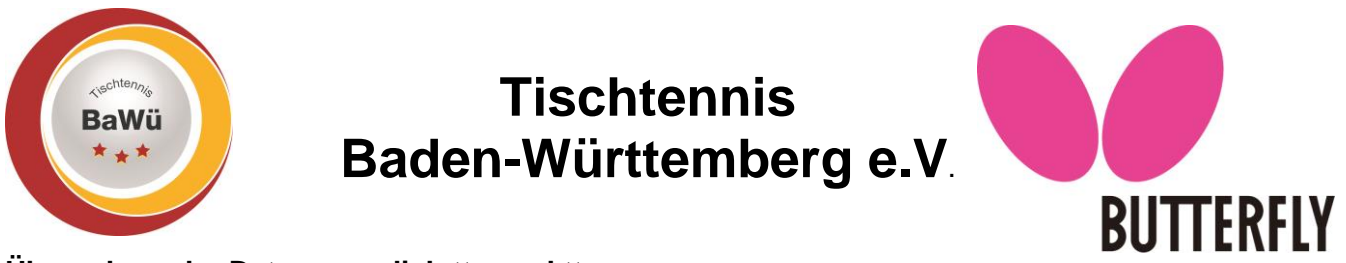

#### **Übernahme der Daten aus click-tt zu mktt**

Nach Meldeschluss können Sie die angemeldeten Teilnehmer direkt in die mktt-Turniersoftware übernehmen.

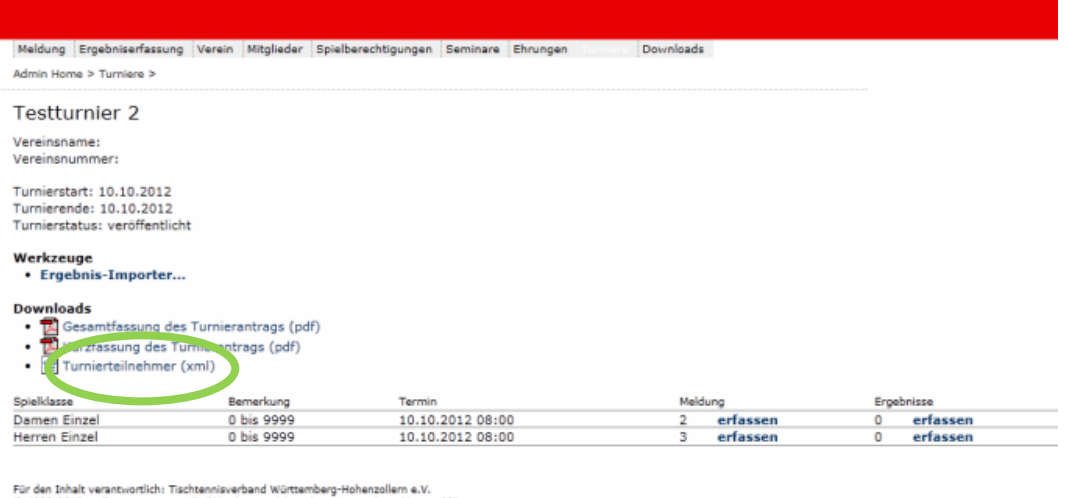

@ 1999-2012 nu Datenautomaten GmbH - Automatisierte inte

Hierfür die turnierteilnehmer.xml abspeichern. Dafür mit der rechten Maustaste auf "Turnierteilnehmer" klicken und den Ort auswählen, an dem die Datei abgespeichert werden soll.

Diese Datei können sie in der mktt-Software unter dem Turnier-Client einspielen.

Dazu links oben auf die "3 Striche" klicken und dann über "Neues Turnier (Import)" die Datei auswählen und den weiteren Schritten und Aufforderungen in MKTT folgen bzw. auf "Import abschließen" klicken.

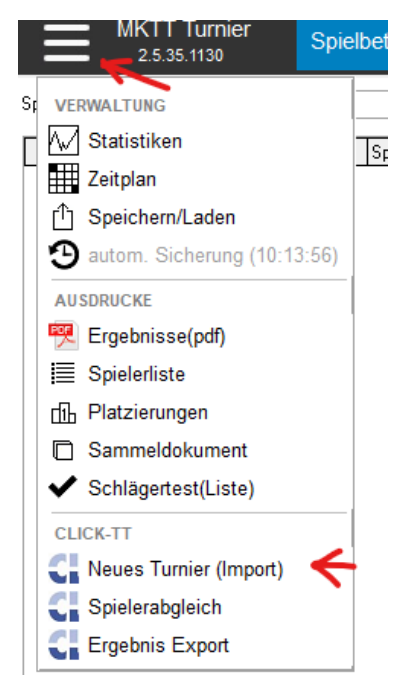

Damit ist das Turnier mit allen Turnierklassen und auch den in click-tt eingegebenen Teilnehmern.

Geschäftsstelle: Tischtennis Baden-Württemberg e. V. SpOrt Stuttgart | Fritz-Walter-Weg 19 | 70372 Stuttgart | Telefon 0711 28077-600 | Fax 0711 28077-601 Postfach 50 11 07 | 70341 Stuttgart | www.ttbw.de | [info@ttbw.de](mailto:info@ttbw.de)

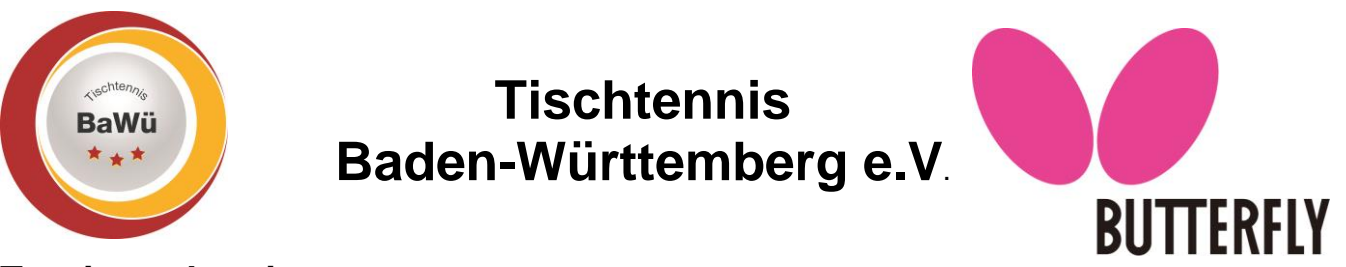

### **Turniervorbereitung**

Vor Turnierstart sollte man unter **..Einstellungen**" den "Tischplan festlegen"

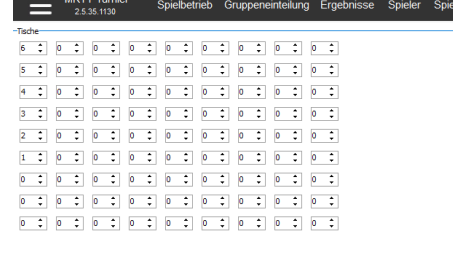

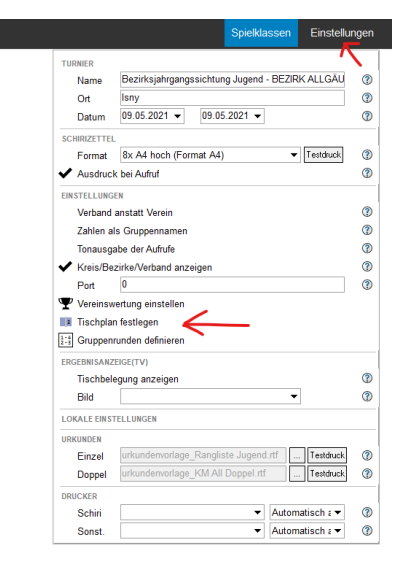

Unter dem Reiter "**Spieler"** sollte man alle anwesenden Spieler auf bezahlt bzw. anwesend setzen. Hierfür gibt es mehrere Möglichkeiten. Entweder jeden bei der Anmeldung auf bezahlt bzw. anwesend setzen oder man setzt alle angemeldeten Spieler auf einmal auf bezahlt bzw. anwesend und nimmt bei Absagen nur die Spieler raus, die abgemeldet werden, und setzt diese auf unbezahlt.

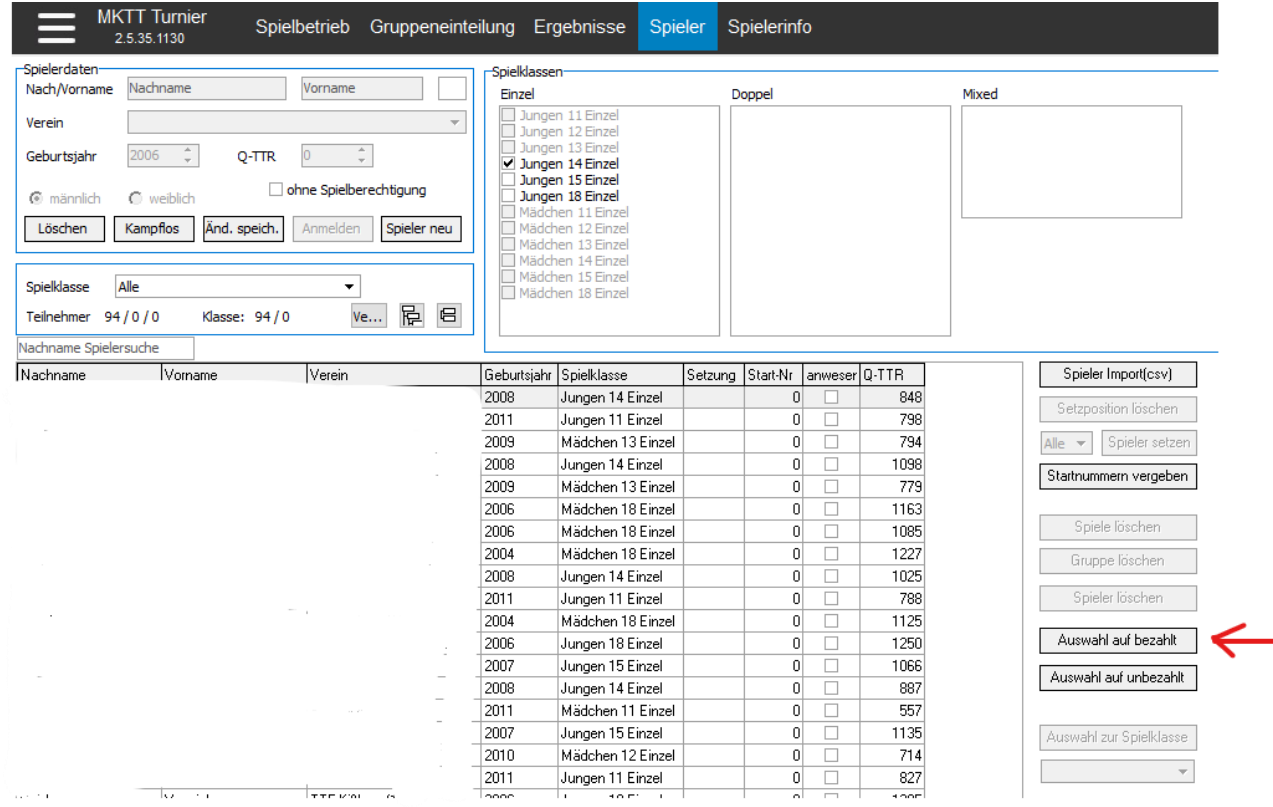

Geschäftsstelle: Tischtennis Baden-Württemberg e. V.

SpOrt Stuttgart | Fritz-Walter-Weg 19 | 70372 Stuttgart | Telefon 0711 28077-600 | Fax 0711 28077-601 Postfach 50 11 07 | 70341 Stuttgart | www.ttbw.de | [info@ttbw.de](mailto:info@ttbw.de)

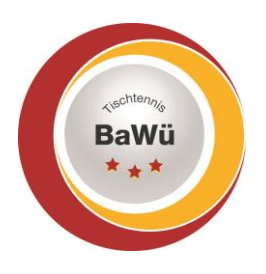

Pointble proper

### **Tischtennis Baden-Württemberg e.V**.

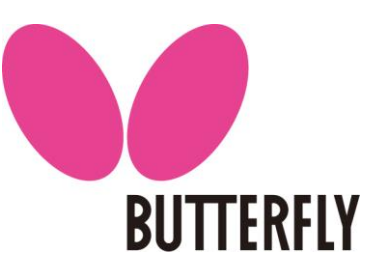

Es können auch kurzfristig Spieler nachgemeldet werden. Dies geht über den Punkt "Spieler neu". Danach können die entsprechenden Daten darüber eingetragen werden und auf "Anmelden" klicken.

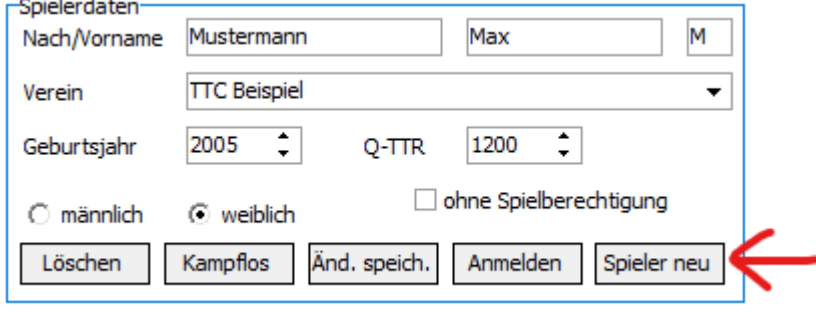

Danach muss für diesen Spieler auch noch der entsprechenden Spielklasse zugeordnet werden.

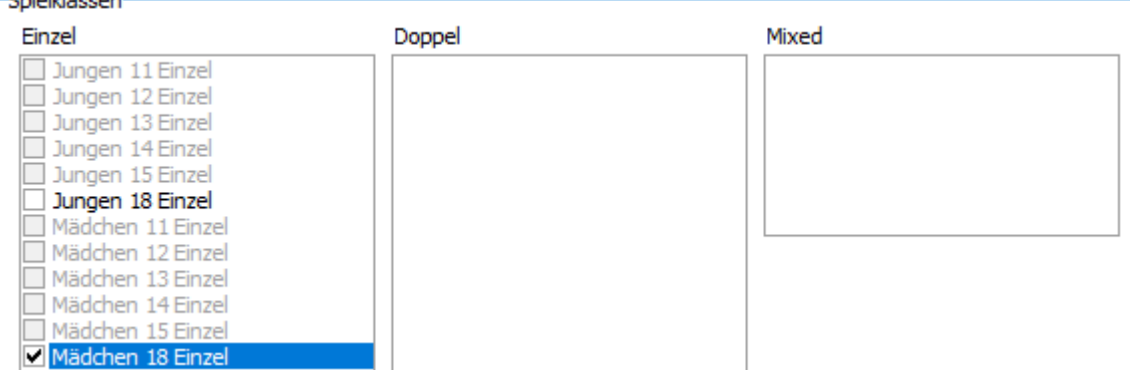

Der so angemeldet Spieler muss dann auch noch auf bezahlt bzw. anwesend gesetzt werden.

Wenn eine Spielklasse nicht zustande kommt, kann man über diesen Weg die Spieler auch einer anderen oder weiteren Spielklasse zuordnen.

Auch Doppelpaarungen sind möglicherweise bereits mit übertragen worden mit der Einspielung der XML-Datei aus click-tt. Spieler, die noch keinem Doppelpartner zugeordnet sind und die gerne Doppel spielen möchten müssen zuerst der entsprechenden Doppel-Spielklasse zugeordnet werden.

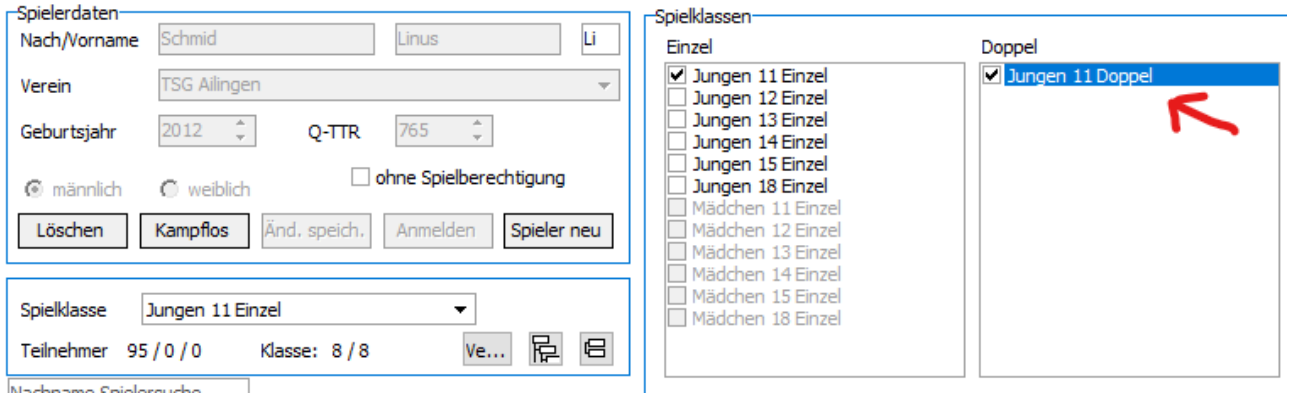

Geschäftsstelle: Tischtennis Baden-Württemberg e. V.

SpOrt Stuttgart | Fritz-Walter-Weg 19 | 70372 Stuttgart | Telefon 0711 28077-600 | Fax 0711 28077-601 Postfach 50 11 07 | 70341 Stuttgart | www.ttbw.de | [info@ttbw.de](mailto:info@ttbw.de)

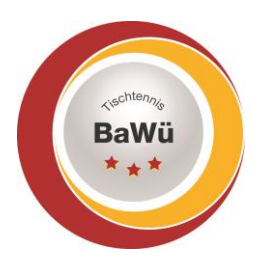

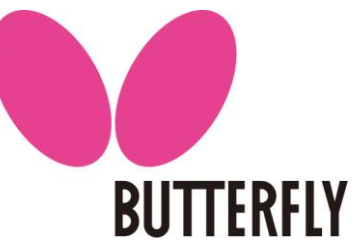

Danach müssen diesen Spielern Doppelpartner zugeordnet werden. Hierzu den entsprechenden Spielpartner ganz rechts auswählen. Dort werden alle Spieler ohne Doppelpartner der Spielklasse zur Wahl angezeigt.

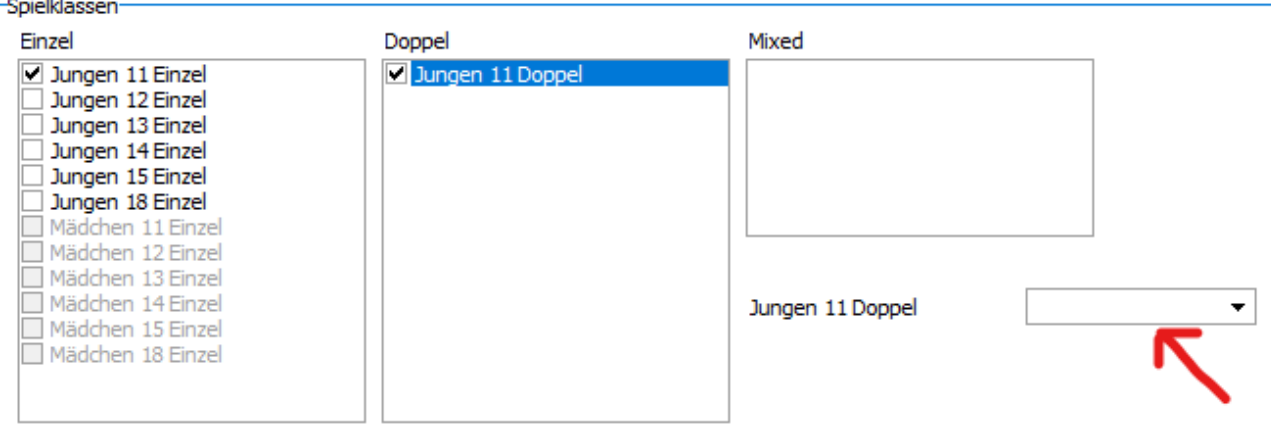

Wenn man unter Spielklasse die Doppelspielklasse auswählt, so findet man rechts unten unter "freie Spieler" alle Spieler aufgeführt, die der Spielklasse zugeordnet sind und noch keinen Doppelpartner haben.

Für die einzelne Spielklasse kann und sollte auch eine Setzung nach der WO vorgenommen werden. Hierzu die gewünschte Spielklasse auswählen und dann rechts auswählen wie viele Spieler gesetzt werden sollen.

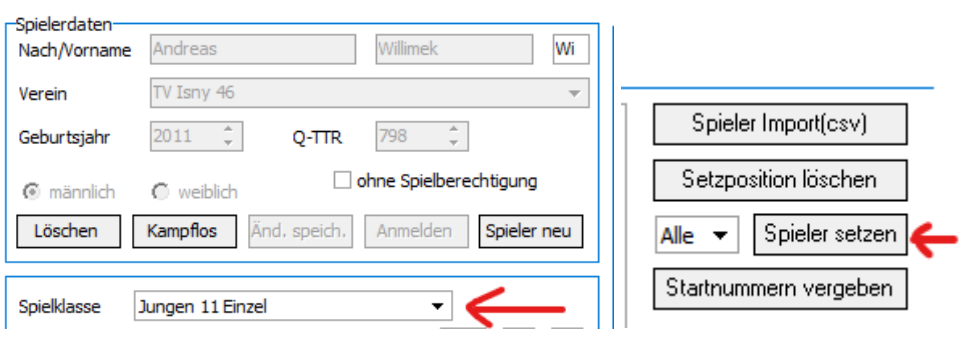

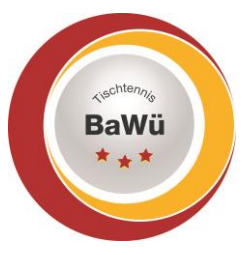

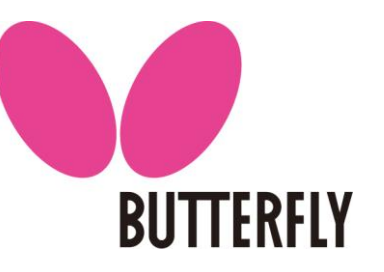

### **Erstellung Gruppen in den einzelnen Spielklassen**

Unter dem Reiter **"Gruppeneinteilung"** werden unter dem Dropdown-Menü "Spielklasse" alle Spielklassen angezeigt. Für alle Spielklassen sollten dann ausgewählt werden nach welchem System gespielt wird. Dann die Anzahl der Gruppen und ggf. die Anzahl der Quali-Plätze für die nächste Runde.

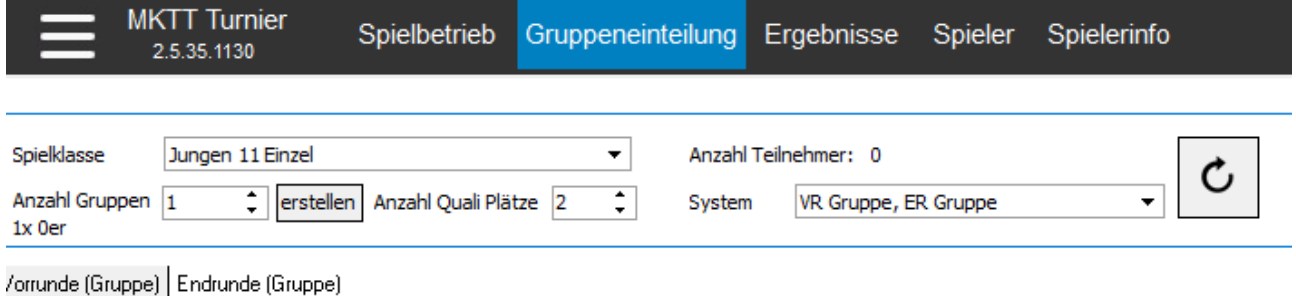

Wenn Die Spieler bereits vorher auf bezahlt gesetzt wurden (die Spieler stehen dann ganz rechts) und ggf. auch eine Setzreihenfolge erstellt wurde kann auch gleich die Auslosung vorgenommen werden. Hierzu rechts unten auf "Auslosung" klicken.

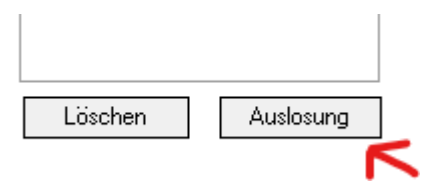

Sollte es in einer Gruppe zu Vereinsduellen kommen, so werden diese Spieler von MKTT rot markiert. Wenn dies zu vermeiden wäre sollte die Auslosung nochmals vorgenommen werden. Wenn das Ergebnis der Auslosung der Wettspielordnung entspricht, dann müssen rechts oben die "Spiele erstellt" werden. Damit sind nun alle Spiele der Gruppen in der Spielklasse erstellt.

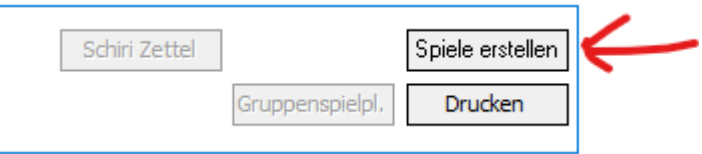

Wenn man nun auf "Schiri Zettel" klickt werden alle Schiri Zettel im Preview dargestellt. Darüber kann man sie auf einmal alle ausdrucken.

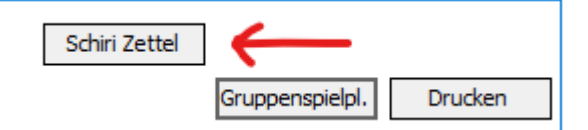

Wenn man unter "Einstellungen" bei Schirizettel "Ausdruck bei Aufruf" ausgewählt hat dann werden die Schirizettel einzeln ausgedruckt. Dann sollte man den Weg über den Preview nicht gehen da die Schirizettel ausgedruckt werden, wenn das jeweilige Spiel auf dem Tisch aufgerufen wird.

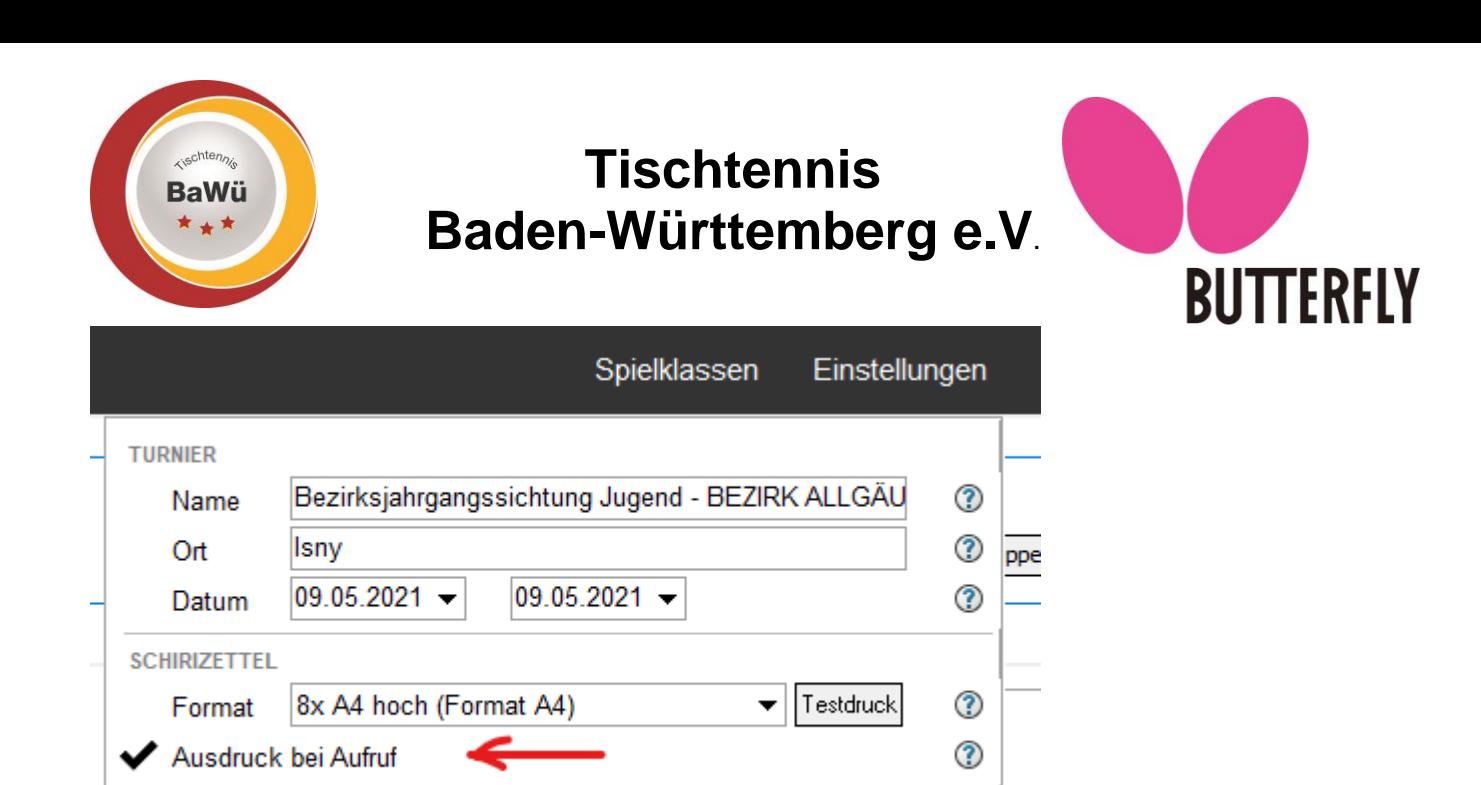

**EINSTELLUNGEN** 

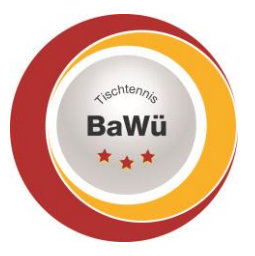

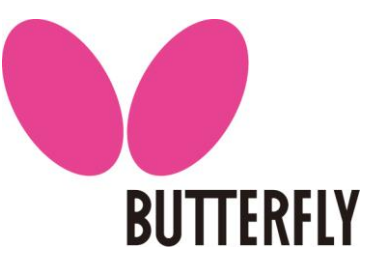

#### **Laufender Spielbetrieb**

Unter dem Reiter "**Spielbetrieb"** erscheinen nun die erstellten Spiele und können auf die einzelnen Tische gezogen werden, indem man das Spiel mit der linken Maustaste anklickt, diese gedrückt hält und auf den entsprechenden Tisch zieht (nochmals der Hinweis, wenn "Ausdruck bei Aufruf" ausgewählt wurde, dann wird nun der Schirizettel ausgedruckt.

Auf diesem werden die Spieler das Ergebnis eintragen und nach Spielende wieder abgeben. Durch einen Doppelklick auf den Tisch oder das Spiel wird dann das Ergebnis eingetragen

Ergebniseingabe

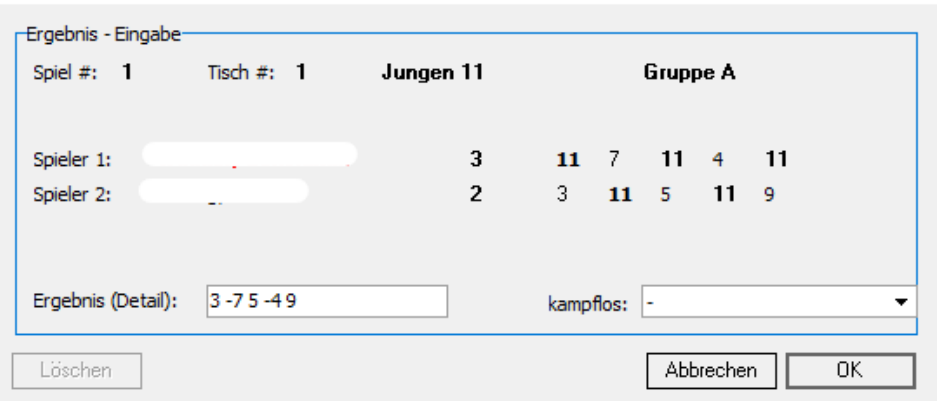

Der Sieger wird vom Programm in rot markiert. Danach ist dieser Tisch wieder frei und es kann das nächste Spiel auf diesem Tisch aufgerufen werden, bis alle Spiele durchgeführt wurden.

Nachdem alle Spiele durchgeführt wurden, gibt es womöglich eine Endrunde (entweder als Gruppe oder K.O.-Runde). Wenn dies der Fall ist auf den entsprechenden Reiter "Endrunde" gehen.

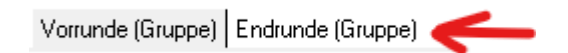

Wenn es eine Endrunde in einer Gruppe gibt, erneut auswählen wie viele Gruppen es geben soll und dann wieder auf "Auslosung" klicken. Die Gruppe, in welcher die Spiele 1 – x ausgespielt wird, wird automatisch ausgelost. Weitere Gruppen um hintere Plätze müssen von Hand zugeordnet werden. Hierzu mit der linken Maustaste auf den Spieler klicken und geklickt halten und dann in die entsprechende Gruppe ziehen.

Danach die weiteren Schritte genau wie in der Vorrundengruppe.

Wenn die Endrunde im K.O. System stattfindet, kann direkt auf "Auslosung" geklickt werden. Und dann auf "Spiele freigeben / beginnen" klicken, wenn die Auslosung der WO entspricht.

Schiri-Zettel wie in der Vorrunde behandeln.

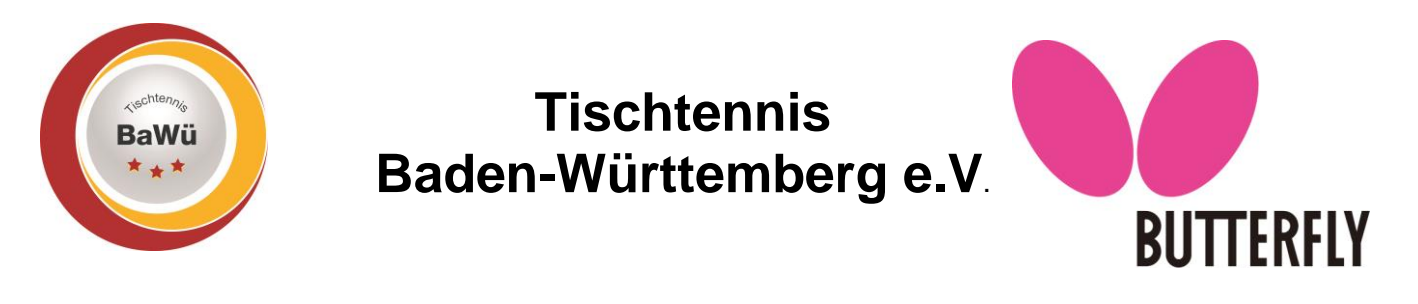

Sollten Spieler während des Turniers aufgeben so muss bei jedem noch offenen Spiel ausgewählt werden, wann dies geschehen ist und als Ergebnis dreimal 0 oder -0 für den Sieger. Ausnahme, wenn die Aufgabe während dem Spiel geschah, werden die bisher erzielten Punkte mit eingetragen (Bsp.: 7, 4, -9, -5, -0; Aufgabe bei 5:4 im vierten Satz). Ganz wichtig ist die Unterscheidung ob vor Spielaufruf aufgegeben wurde oder nicht, da dies den Unterschied macht ob das Spiel TTR-relevant ist.

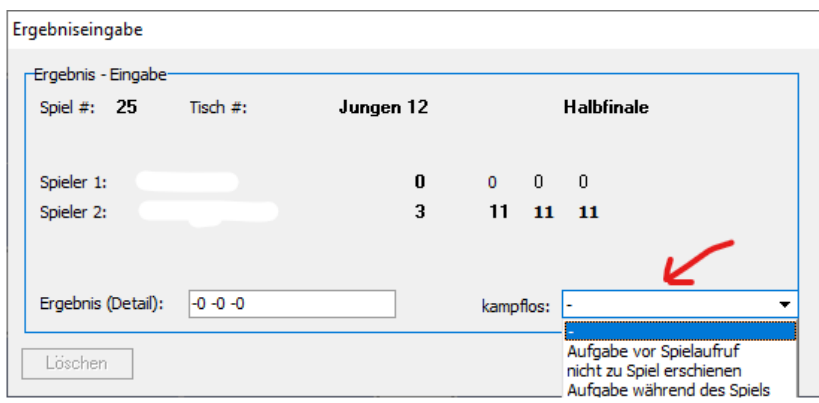

#### **Ergebniskorrektur**

Sollte ein Ergebnis falsch eingegeben worden sein, so kann man dies selbstverständlich korrigieren. Hierzu auf den Reiter "Ergebnisse" gehen und die jeweilige Altersklasse, Gruppe oder den Spieler auswählen, der betroffen ist.

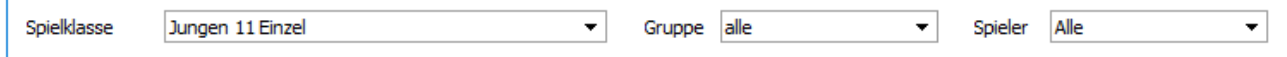

Es werden dann alle Spiele angezeigt, auf welche die Auswahl zutrifft. Durch einen Doppelklick auf das entsprechende Spiel kann das Ergebnis korrigiert werden.

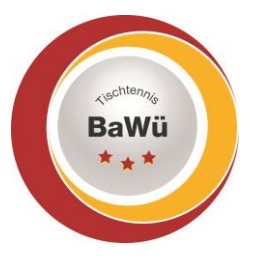

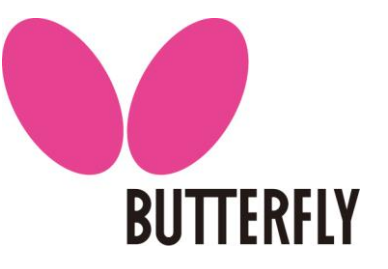

#### **Urkunden drucken**

Nachdem die Spielkasse abgeschlossen ist, können Urkunden direkt aus MKTT gedruckt werden. Hierzu wird eine Vorlage benötigt, die entweder in Wordpad und als RTF Datei gespeichert werden oder in Microsoft Word 2007 oder höher als docx Datei erstellt werden.

In der Vorlage können die folgenden Platzhalter verwendet werden (jeweils mit den Klammern)

{Verein} {Name} {Platz} {Turniername} {Turnierleitung} {Abteilungsleitung} {Ort} {Jahr} {Datum} {Klasse} {DoppelName1} {DoppelName2} {DoppelVerein1} Nachname Vorname {DoppelVerein2} Nachname Vorname {DoppelName1V2} Vorname Nachname {DoppelName2V2} Vorname Nachname {DoppelName} Nachname Vorname (1) / Nachname Vorname (2) {DoppelVerein} Verein (1) / Verein (2) oder nur ein Verein, wenn beide gleich

Die Urkundenvorlage für Einzel und Doppel muss unter Einstellungen pro Rechner gewählt werden.

Die Vorlagen müssen auf jedem Rechner, der drucken will, vorhanden sein.

docx Vorlagen können nur auf Rechnern mit installiertem MS Word genutzt werden.

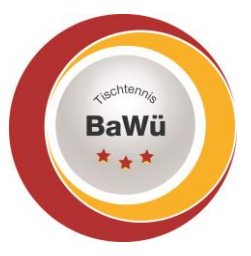

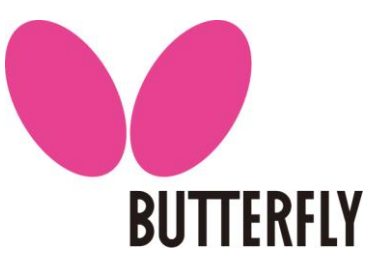

### **Ergebnisimport in click-tt**

Nach Beendigung des Turniers können die Turnierausrichter die Ergebnisse selbstständig in clicktt einspielen. Der Verband gibt anschließend die Turnierergebnisse zur Veröffentlichung frei.

#### **Ergebnisdatei erstellen**

Die Ergebnisdatei für click-tt erhält man, wenn Sie in der mktt-Software links oben auf die "3 Striche" klicken und dann "Ergebnis Export" auswählen.

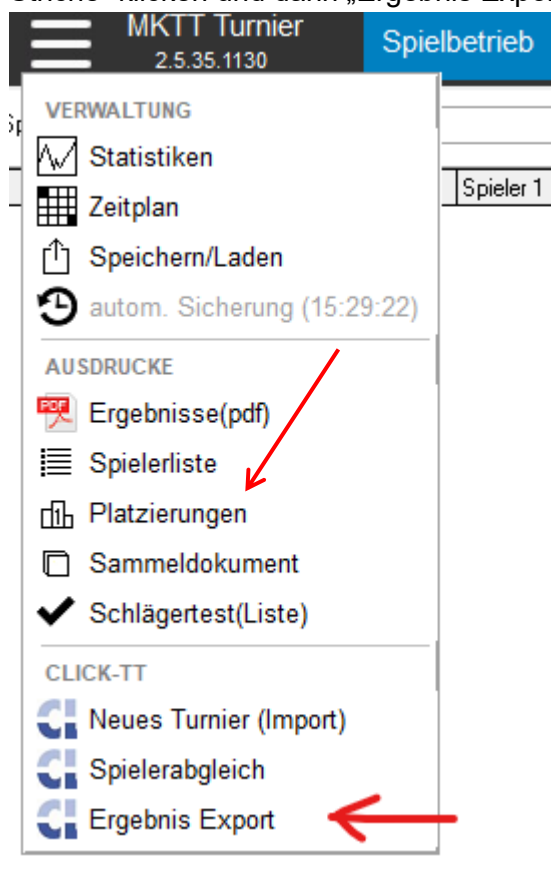

Dort dann "Turnierdaten Export nach click-tt erzeugen" auswählen.

Sollte dies nicht möglich sein, da Spieler mitgespielt haben, welche noch nicht in click-tt angemeldet sind, so müssen diese zuerst noch in click-tt in der entsprechenden Spielklasse gemeldet werden.

Hierzu bitte die Handlungsanleitung zur Anmeldung der Spieler folgen.

Die erzeugte xml-Datei erhält den Namen des Turniers und darf **auf keinem Fall umbenannt** werden. Ansonsten ist ein Abgleich zwischen dieser Datei und click-tt nicht möglich.

#### **Einspielen der Datei in click-tt**

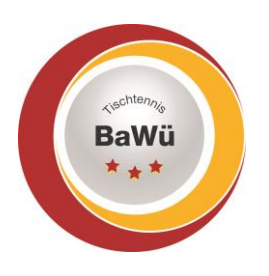

### **Tischtennis Baden-Württemberg e.V**. **BUTTERFLY**

Hierfür melden Sie sich wieder in Ihrem click-tt Zugang an und rufen das entsprechende Turnier auf.

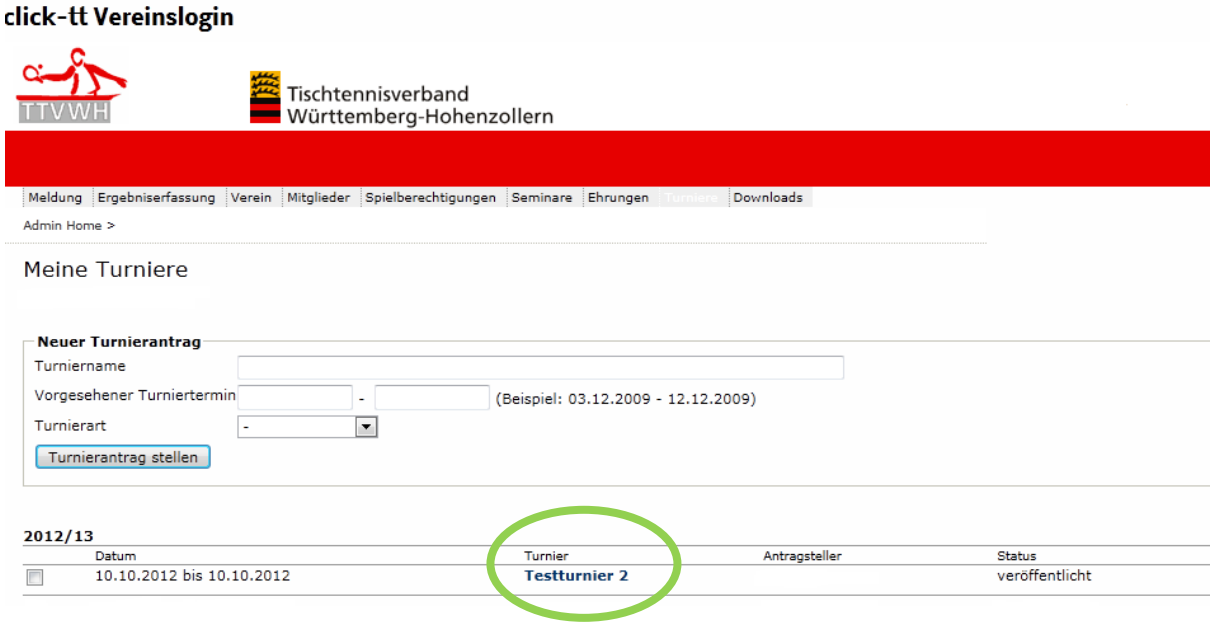

Das Werkzeug "Ergebnis-Importer" ermöglicht die Einspielung der Turnierergebnisse in click-tt.

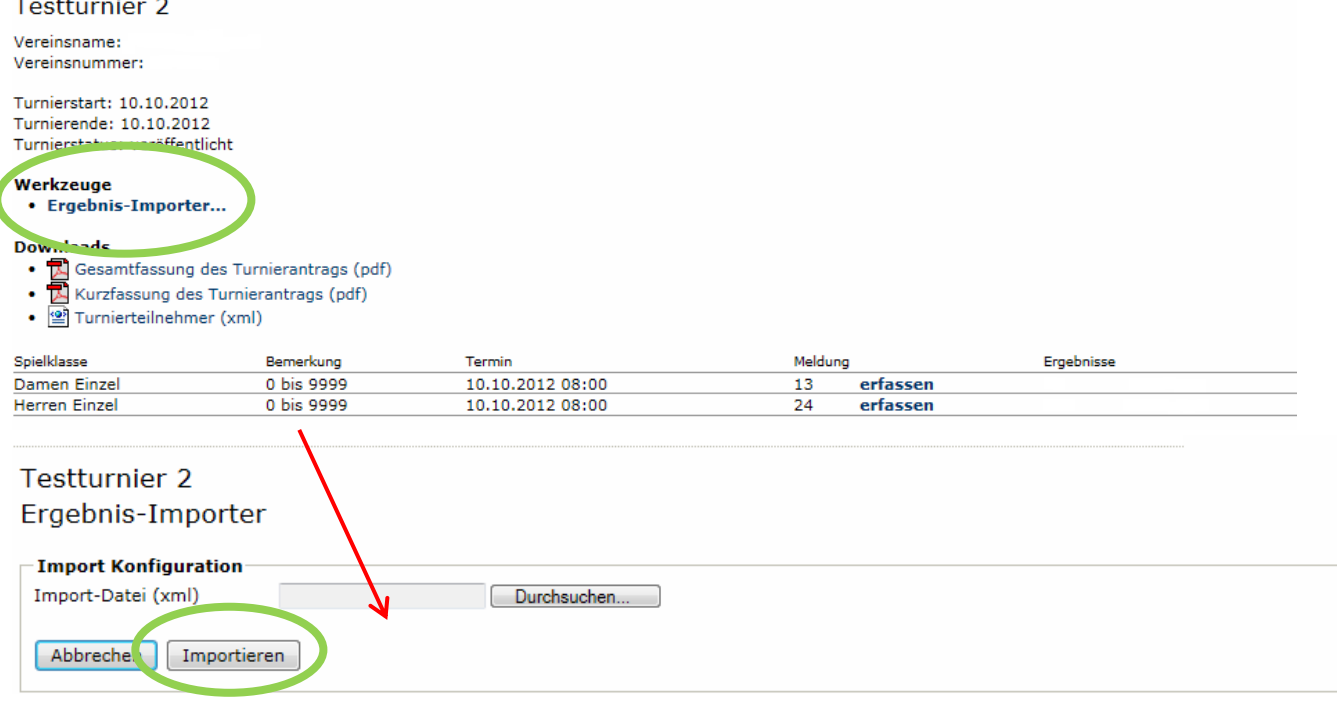

Dieser Vorgang kann einige Sekunden dauern und richtet sich nach der Größe und damit auch dem Umfang der zu übermittelnden Daten.

Nach erfolgreichem Import erhalten Sie eine Information über die Anzahl der eingetragenen Ergebnisse in den einzelnen Konkurrenzen.

Damit die Ergebnisse in click-tt eingetragen sind müssen Sie diese "speichern".

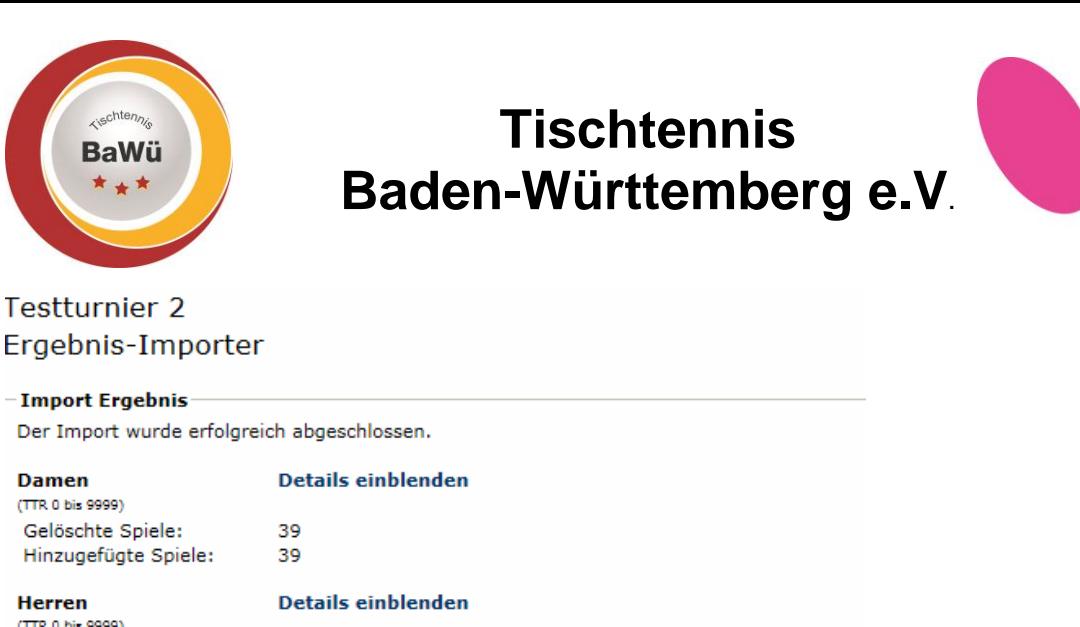

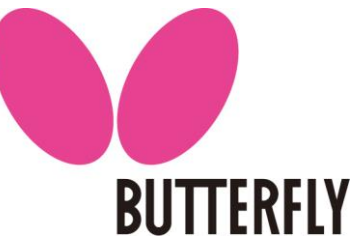

# **Testturnier 2**

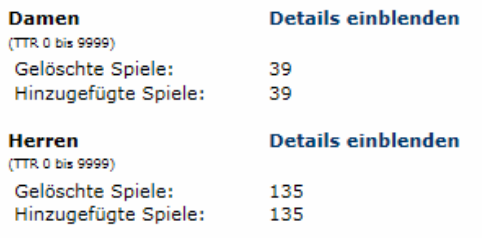

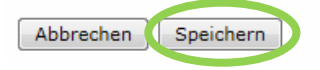

 Damit die Ergebnisse für die TTR-Berechnung übernommen werden müssen diese von der Geschäftsstelle genehmigt werden. Wenden Sie sich deswegen bitte nach dem Import der Ergebnisse an den entsprechenden Ansprechpartner in der Geschäftsstelle. Am einfachsten mit einer kurzen E-Mail. Dieser wird die Ergebnisse schnellstmöglich genehmigen.

### **Hotline**

Rufen Sie uns an, wenn es Probleme gibt – wir helfen gerne weiter.

Christhart Kratzenstein, Tel. 0711/28077-602 Wolfgang Laur, Tel. 0711/28077-603

oder per E-Mail [sportreferent@ttbw.de](mailto:sportreferent@ttbw.de)